# **Einsatz von Augmented Reality in gestuften Lernhilfen für die Experimentierplanung mit blippAR**

Anja Tschiersch und Amitabh Banerji

Universität Potsdam

## Überblick

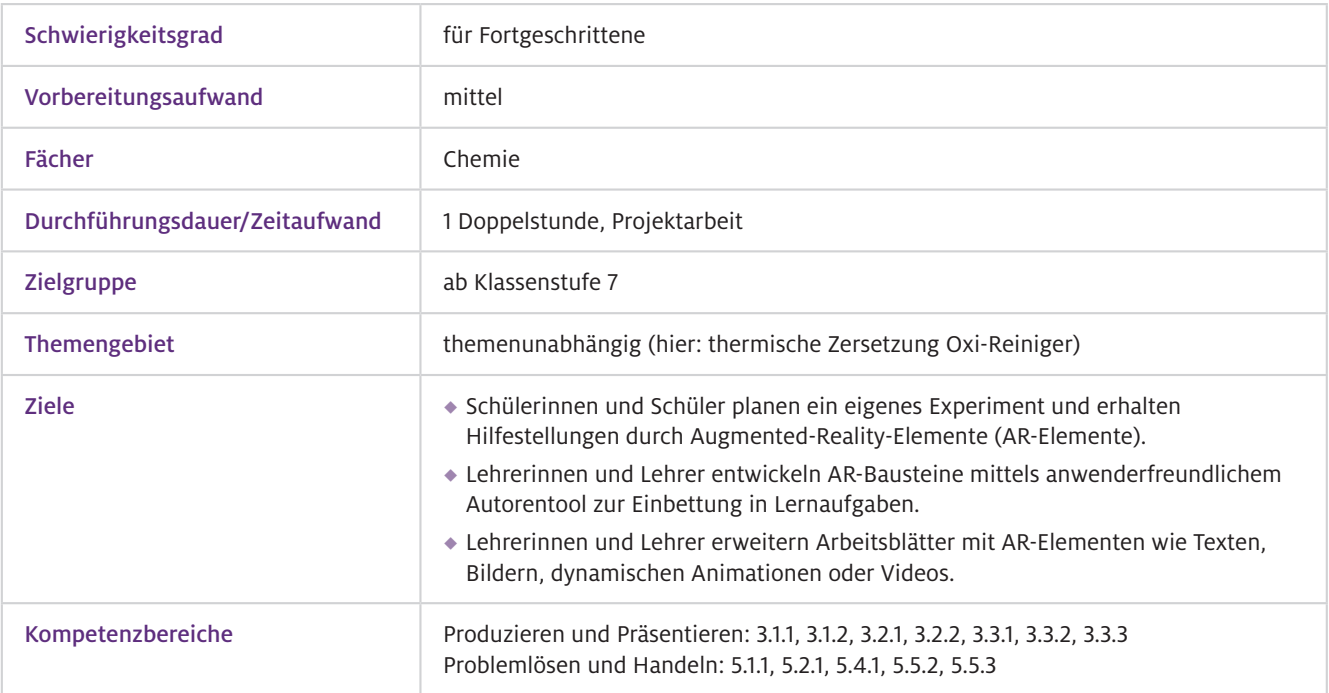

Durch Augmented Reality (AR) können reale Medien (Arbeitsblätter, Buchseiten oder Gegen stände) durch virtuelle Elemente (z. B. 3D-Visualisierungen, Symbole, Animationen …) erweitert (augmentiert) werden. Worum geht es?

> Um die virtuellen Elemente anzuzeigen, werden mobile Endgeräte wie Smartphones oder Tablet- PCs mit Kamerafunktion sowie die App blippAR benötigt. Beim Nutzen der App wird das reale Objekt mithilfe der Kamera nach vordefinierten Triggern/Markern gescannt. Das sind eindeutige Merkmale bzw. Muster, die als Auslöser für das AR-Element dienen. Das virtuelle Element erscheint nach der Erkennung des Triggers im Kamerabild an einer vordefinierten Stelle des Arbeitsmaterials.

Auf diese Weise können durch die Anwendung von AR beim Planen von Experimenten Hilfen für die Schülerinnen und Schüler direkt auf dem Arbeitsauftrag bereitgestellt werden. Sie nutzen die mobilen Endgeräte als Lernwerkzeug (Huwer et al., 2020) und können an ihrem Arbeitsplatz selbst entscheiden, welche Hilfen sie einsetzen möchten und müssen diese z. B. nicht bei der Lehrkraft einholen.

## Vorwissen

 $\blacktriangleright$  Technisches Vorwissen

Umgang mit mobilen Endgeräten

Auffangen von Gasen, Nachweise von Sauerstoff und Kohlenstoffdioxid, Umgang mit Brenner und Glasgeräten  $\blacktriangleright$  Fachliches Vorwissen

## Ausstattung

#### Geräte und Materialien

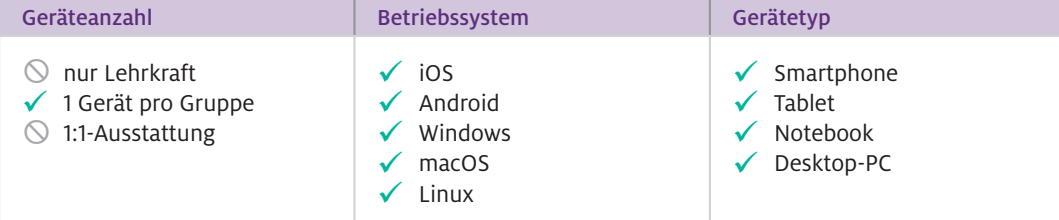

Für die Erstellung der AR-Lernmaterialien ist ein Computer (Windows, macOS, Linux) notwendig. Über mobile Endgeräte kann mit der App blippAR (iOS, Android) auf die digitalen Elemente des AR-Lernmaterials zugegriffen werden. Eine Internetverbindung ist sowohl für das Erstellen als auch für das Aufrufen der AR-Elemente notwendig.

### $\blacktriangleright$  Software

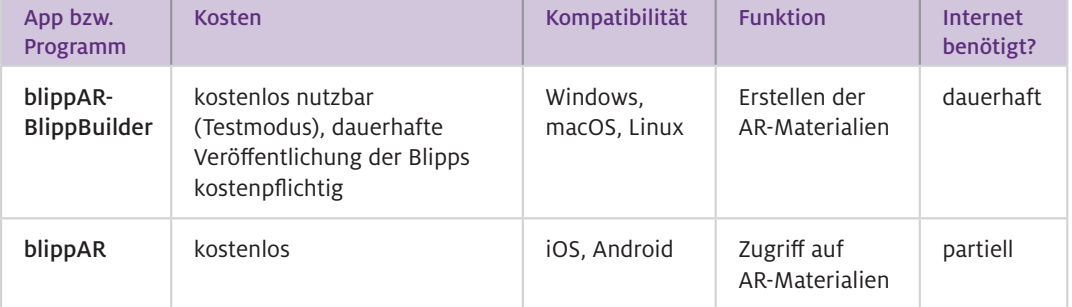

#### Webseite für die Erstellung von AR-Lernmaterialien: www.blippar.com Web-Ressourcen

## Einsatz im Unterricht

#### Erstellung der Lernmaterialien mit dem BlippBuilder: Wie geht das?

Die Erstellung der AR-Elemente (sogenannte Blipps) erfolgt webbasiert auf blippar.com. Nach dem Login kann über das Benutzernamenfeld auf "My Blipps" auf bereits erstellte Projekte zugegriffen oder können neue Blipps für die App erstellt werden. Im ersten Schritt wird per Drag-and-drop ein Bild (.jpeg) hochgeladen, welches als Trigger/Marker für die digitalen Elemente dient. Anschließend befindet man sich in der Entwicklerumgebung (Abb. 1), wo ebenfalls per Drag-and-drop Textfelder, 3D-Objekte oder selbst hochgeladene Bilder und Videos in Relation zum Triggerbild positioniert werden. Alle Objekte können vergrößert, verkleinert und gedreht werden. Zudem können Objekte im Bereich "Action" (siehe Abb. 1 unten rechts) mit Funktionen versehen werden (z. B. ein Video startet, wenn ein bestimmtes Bild angewählt wird, oder es kann zu einem YouTube-Video verlinkt werden). Im Bereich "Motion Effects" können Animationen zu Objekten hinzugefügt werden. Nach Fertigstellung kann über den Button "Preview" mittels eines Testcodes der erstellte Blipp als "Publish to test" freigegeben werden.

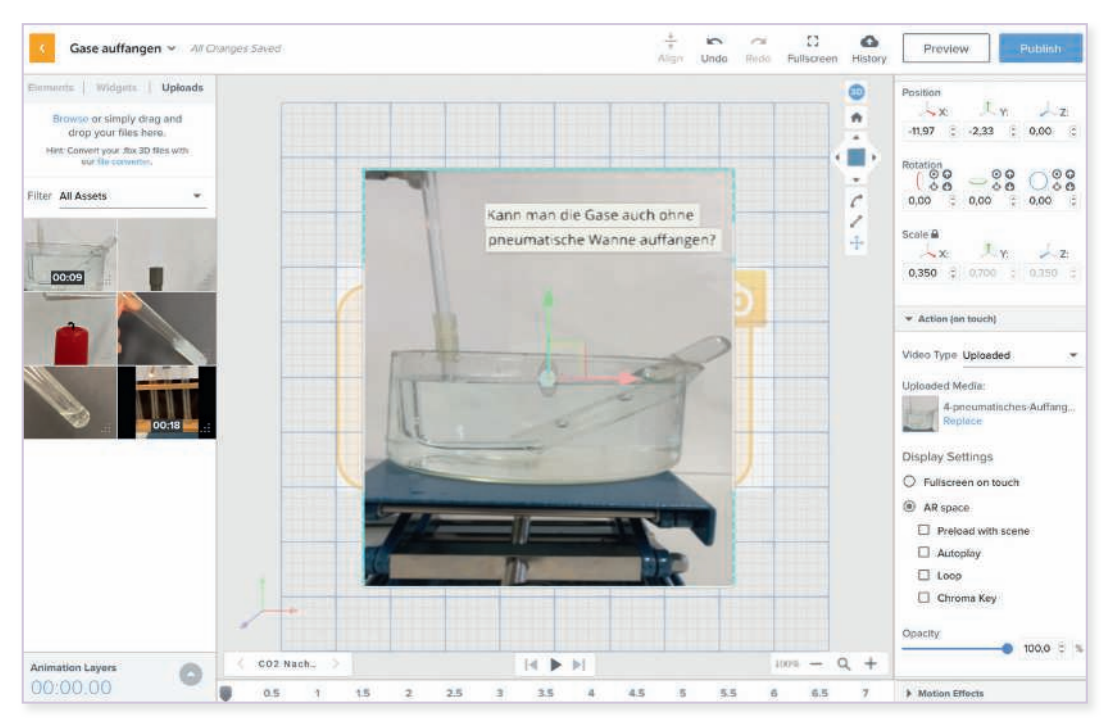

Abb. 1 Entwicklerumgebung bei blippar.com. Alle Elemente können per Drag-and-drop positioniert werden.

#### Zugriff auf die Blipps über die mobile App:

Über die kostenfreie App blippAR kann bei Einstellung der zuvor festgelegte Testcode eingegeben werden. Anschließend muss die Kamera des mobilen Gerätes nur über das Erkennungsbild gehalten werden, und durch "Tap to scan" öffnet sich der erstellte digitale Inhalt. Das Erkennungsbild kann auf dem Arbeitsblatt, an einem Gegenstand oder beliebig im Raum platziert werden. Je nachdem welches Lernszenarium gestaltet wird.

 $\triangleright$  Wie kann ich das in meinen Unterricht übertragen?

Im bereitgestellten Material und vorgestellten Beispiel handelt es sich um einen Arbeitsauftrag, bei dem die Schülerinnen und Schüler selbständig ein Experiment zur Untersuchung eines herkömmlichen Oxi-Reinigers planen. Ziel ist es zu untersuchen, welche Gase beim Erhitzen des Oxi-Reinigers freigesetzt werden. Hierfür müssen die Lernenden ihr Wissen über Nachweisreaktionen und das Auffangen von Gasen reaktivieren.

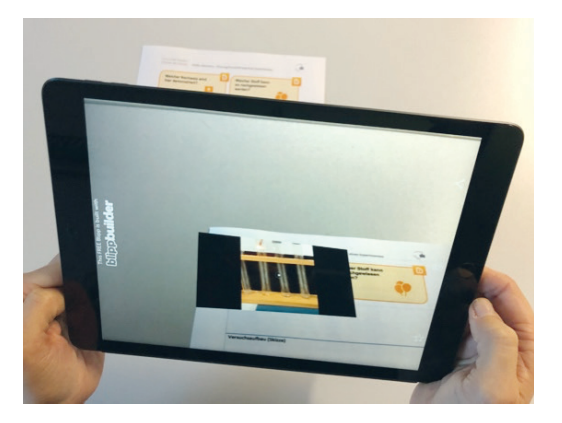

Abb. 2 Abrufen des AR-Inhalts über das mobile Endgerät und die App blippAR

Die Planung des Experimentes ist als Partner- oder Gruppenarbeit angedacht. Die Schülerinnen und Schüler sollten sich zunächst über ihre verschiedenen Ideen austauschen und anschließend auf eine Vorgehensweise einigen. Hilfestellungen sind über die App blippAR in Form von Bildern, Textauszügen und Kurzfilmen verfügbar (Abb. 2). Anschließend soll der Versuch durchgeführt, beobachtet und ausgewertet werden.

Neben der Erstellung von Hilfekarten lassen sich auch komplett neuartige Lernszenarien (Puentedura, 2006) einfach umsetzen. Es können Lernreallys oder Edu-Breakouts (Veldkamp et al., 2020) gestaltet werden. Ein weiteres konkretes Beispiel ist die Erkundung von Sicherheitseinrichtungen in einem Lernlabor (Huwer & Seibert, 2018). Hier wurde das Tool HPReveal verwendet, das nicht mehr nutzbar ist, aber analog mit blippAR umgesetzt werden kann. Bei Projektarbeiten ist zudem denkbar, dass die Schülerinnen und Schüler eigene AR-Produkte kreieren. Für aufwendigere AR-Projekte auch im Einsatz von VR (Virtual Reality) ist das Tool CoSpacesEdu zu empfehlen (Tschiersch & Banerji, 2021).

### Was muss ich beachten?

Es ist sinnvoll, einen Testcode auf mehrere Blipps zuzuordnen. So können mehrere AR-Elemente für ein Lernszenario bereitgestellt werden, ohne dass zwischendurch in den Einstellungen der Testcode geändert werden muss. Dann sollte darauf geachtet werden, dass sich die Trigger der verschiedenen Blipps ausreichend voneinander unterscheiden. Ansonsten kann es passieren, dass zu einem Trigger der falsche Blipp aufgerufen wird. Nach der Freigabe "Publish to test" kann einige Tage auf den Blipp zugegriffen werden. Für 10 US-Dollar pro Blipp können diese unbefristet veröffentlicht werden.

## Material für den Unterricht

Arbeitsblatt "Untersuchung eines Oxi-Reinigers" mit vier freigeschalteten Blipps Lehrkräfte können auf das oben vorgestellte Arbeitsblatt zugreifen und dieses selbst verwenden. Die Blipps sind von uns freigeschaltet. Weiterführende Materialien

https://banerji-lab.com/learn-chemistry/

### Weiterführende Literatur

Huwer, J. & Seibert, J. (2018). A New Way to Discover the Chemistry Laboratory: The Augmented Reality Laboratory-License. *World Journal of Chemical Education, 6*(3), 124–128. https://doi.org/10.12691/wjce-6-3-4

Huwer, J., Banerji, A., & Thyssen, C. (2020). *Digitalisierung – Perspektiven für den Chemieunterricht, 68,* 10–16. https://doi.org/10.1002/nadc.20204100187

Puentedura, R. (2006). *Transformation, Technology and Education.* Retrieved from http://homepages.uni-paderborn.de/wilke/blog/2016/01/06/SAMR-Puentedura-deutsch/

Tschiersch, A. & Banerji, A. (2020). CoSpacesEdu – VR & AR selbst erstellen. *digital unterrichten BIOLOGIE, 8,* 2.

Veldkamp, A., van de Grint, L., Knippels, M.-C., & van Joolingen, W. (2020). Escape Education: A Systematic Review on Escape Rooms in Education [Preprint]. *SOCIAL SCIENCES*. https://doi.org/10.20944/preprints202003.0182.v1